## **Annex: How to make retirement savings cash top-ups**

Via Web

Scan the QR code or visit [cpf.gov.sg/rstuform](http://www.cpf.gov.sg/member/tools-and-services/forms-e-applications/cash-top-ups-and-cpf-transfers-for-retirement)

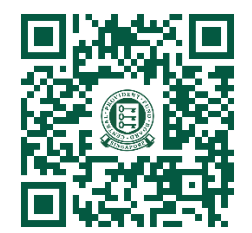

- 1) Follow the instructions to complete the application form
- 2) Make payment via PayNow QR by selecting "PayNow" as the payment mode and click on "Make Payment" to proceed. A QR code will then be generated. Login to your bank's mobile app, scan the QR code generated with your bank's mobile app and authorise the payment.

Via CPF Mobile App

Scan the QR code to download the CPF Mobile App

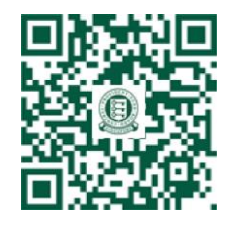

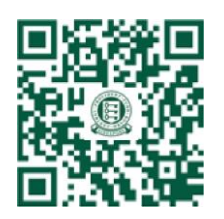

Apple App Store Google Play Store

- 1) Tap on "CPF Mobile" app to begin
- 2) Login using your SingPass
- 3) From the Navigation bar, select "Services"
- 4) Select " SA/RA Top-Up"
- 5) Read the notes and select "Continue"
- 6) Select "Cash Top-Up"
- 7) Follow the instructions to complete the application form
- 8) If you are making payment<sup>1</sup> via:
- a) PayNow: Select the payment mode "PayNow QR". A PayNow QR will be generated for you. Save the QR code in your device, upload it into your PayNow participating bank's app and authorise the payment.
- b) OCBC Digital: Select the payment mode "OCBC Digital". You will be redirected to the OCBC Digital app for your authorization of the payment.

Other useful links:

- Visit IMDA's [website](https://www.imda.gov.sg/en/seniorsgodigital/Learn/Self-Learning/Self-Learning-Tools?type=banking&page=1) to learn more about e-Payments and Digital banking
- Visit the neares[t SG Digital community hub](https://www.imda.gov.sg/en/seniorsgodigital/Learn/Guided-Learning/SG-Digital-Community-Hubs) to get one-on-one guidance from IMDA's digital ambassador